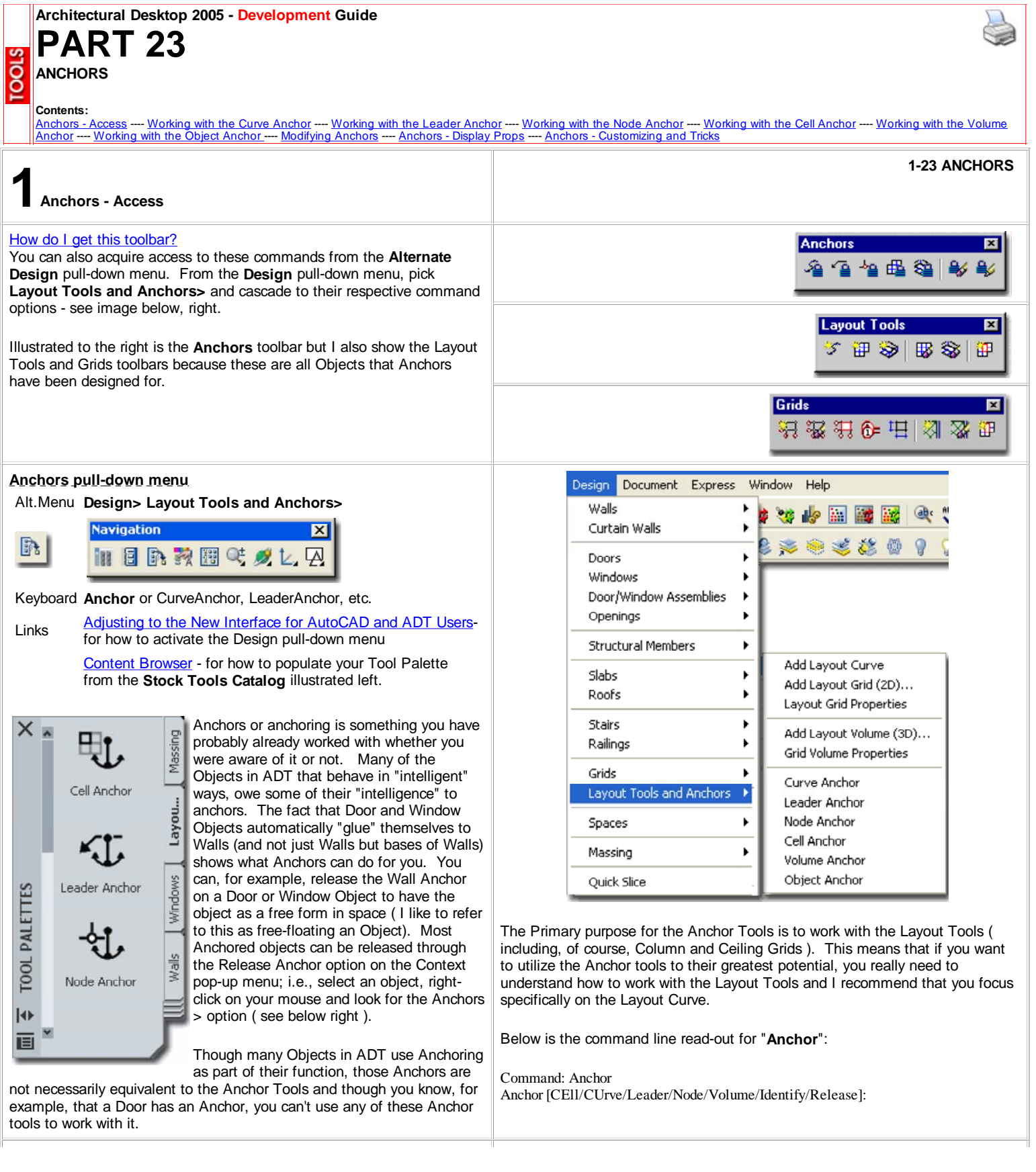

## **Anchors - menus and dialog boxes**

Anchors, anchors, anchors everywhere. Illustrated to the right I show three different examples of where you are likely to encounter Anchors. As discussed above, not all Anchors are equal and you should not let me confuse you about the Anchor Tools and Anchors in general but I do want to make you aware that they are virtually ubiquitous in ADT. Having a solid understanding of anchoring whether it is how a Door sits in a Wall or how a Column can be fixed to a Column Grid Node is a big part of mastering Architectural Desktop.

Most users of this program tend to work graphically and often avoid venturing into dialog boxes such as the Anchor dialog illustrated to the right. The problem with this approach and attitude is that some technical problems just can't be solved effectively by working with Grips or or other graphical devices. In the case of a Door or Window in a Curved Wall, it can be incredibly difficult to accurately position these Objects along a Curve. Students often get frustrated in my classes as they observe an Object bounce to one side or another but never right to the location they want; even when using OSNAPS. If you Select an Object that is Anchored to something like a Wall, you should find the Anchor dialog on the Properties Palette for the Anchored Object. By working with the various Position settings on the Anchors dialog, you can take extremely accurate control over where Objects reside.

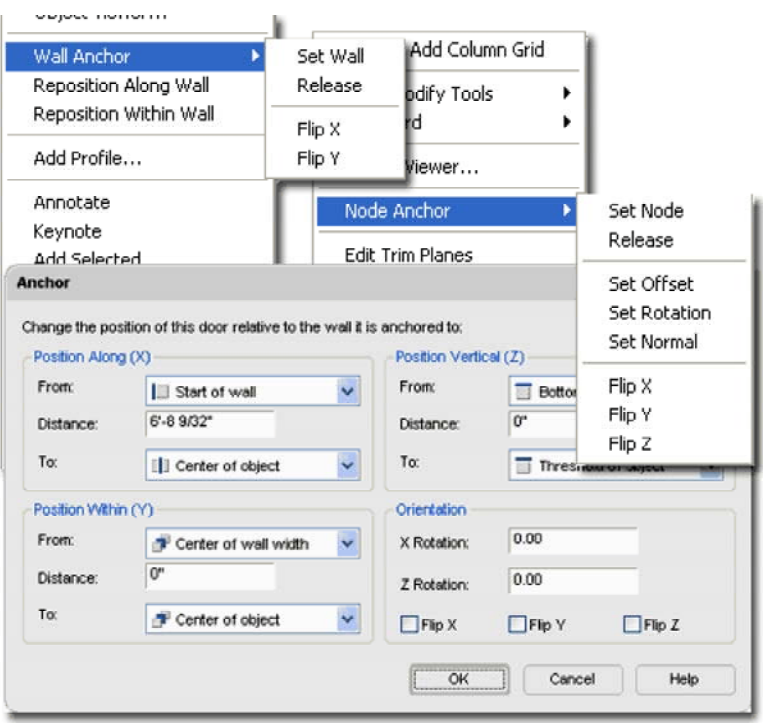

**2-23 ANCHORS**

**2Working with the Curve Anchor**

## **Curve Anchors**

Alt.Menu **Design> Layout Tools and Anchors> Curve Anchor**

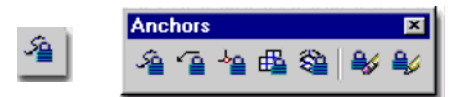

### Keyboard **CurveAnchor**

Links Entity Properties - Layout Tool - Component Layers **-** for how to turn ON or OFF the Node markers and change their Size

**Layout Curves** - for more options using a similar concept.

The **Curve Anchor** is arguably the **most powerful** in this suite of Tools because it offers the option to Anchor just about any ADT Object to nearly every other type of Object; from Lines, Arcs, Circles and Splines to Doors, Walls and Grids. I haven't tested all of the various Object Types in ADT but most Style Based Objects can be Anchored with this Tool. Multi-View Blocks can be Anchored but regular AutoCAD-like Blocks cannot. In fact, no AutoCAD-based Object can be Anchored but a clever user might simply convert a Regular AutoCAD Block into a Multi-View Block in order to Anchor it ( if needed ).

When using this tool, you may find that some Objects get spun around a bit and will require adjustments to their Orientation. This is particularly obvious with Structural Members whose Normals are not the same as that of other Objects. In fact, I cannot recall if I ever figured out how to reorient Structural Members when Anchored with the Curve Anchor - see Layout Curves for a better option to avoid this problem. For other Objects, reorientation should be a simple matter of working with the X, Y and Z Positions or Rotating. Usually you can access the Anchor dialog via the Properties Palette to make changes after Anchoring.

### **Note**:

Though the prospect of using this tool to Fix the problem with Tags that don't follow their parent Object seems quite plausible, the action destroys the original anchoring and thus dissociates the Property Set Data that is fundamental to using Tags in Schedules. I state this with disappointment because I tried it with Door and Window Tags and was quite pleased to find how the Tags moved with my Objects but then discovered that I had lost my Data.

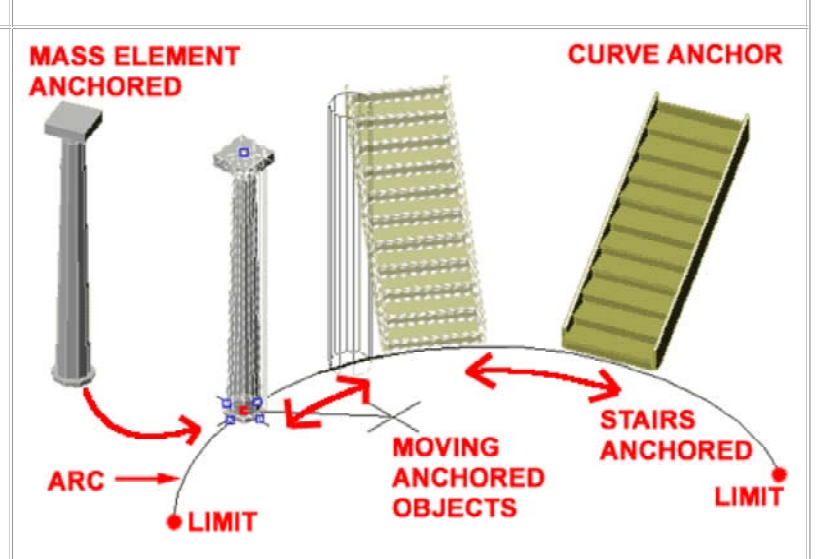

In the illustration above, I show a common AutoCAD Arc used as the subject of working with the **Curve Anchor**.

To Anchor an object to a Curve, pick the **Curve Anchor** button, type **AT** on the command line, s**elect your object** to be anchored and then **select your Curve** ( Line, Pline, Arc, Door, Window, Wall, Stair, Roof Slab and so on ).

#### Command:**\_AecCurveAnchor**

Curve anchor [ATtach object/Set curve/X position/Y position/Z position/Rotation/set ANchored end]: **AT**

Select object to be anchored: ( **pick column** or any other object ) Select curve to anchor to: ( **pick on curve** )

Once you have anchored one object to another, they will behave much like a Door or Window in a Wall. In the illustration above, for example, I show that you can **Move** these Anchored objects and they stay glued to the Curve within the Curve's limits. I also illustrate, to the right, that you can use **Grips** ( see column ), but **be careful** because on many objects, using Grip Stretch actually moves the Anchor relationship. You can use the Grip Move option to be safe.

## **Curve Anchor dialog**

Illustrated to the right I show the **Anchor dialog** that you will see when using the Curve Anchor option. Of all the Anchor dialog boxes, this one holds the greatest number of options and settings and is the one that you are most likely to encounter when working with other Objects in ADT; such as Doors, Windows, Walls and so on.

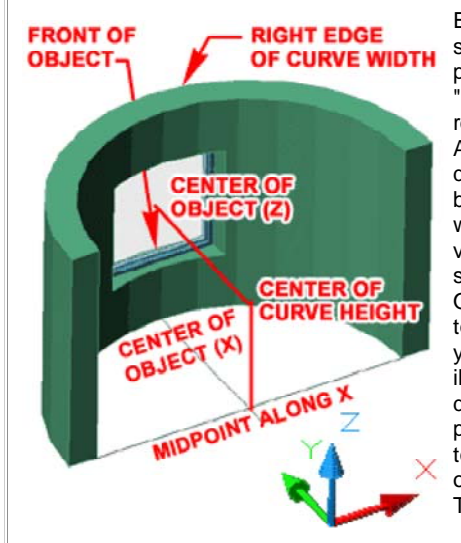

Each of the three **Position** sections offer three similar position controls. The "**From**" drop-down list relates to the target of the Anchor while the "**To**" dropdown list relates the Object being Anchored. By working with the Distance value field, you can be very specific about where an Object is positioned relative to itself and the target. As you can see from the illustration to the right, each drop-down list offers position options that relate to extreme edges or centers of Objects and Anchor Targets.

The Orientation section offers **Rotation** and **Flip** ( Mirror ) options that can be used to affect the Object relative to the Anchor Target. In some cases when Objects are Anchored, they default into a position and rotation that is different than what you want or expect. This is particularly true of Structural Members.

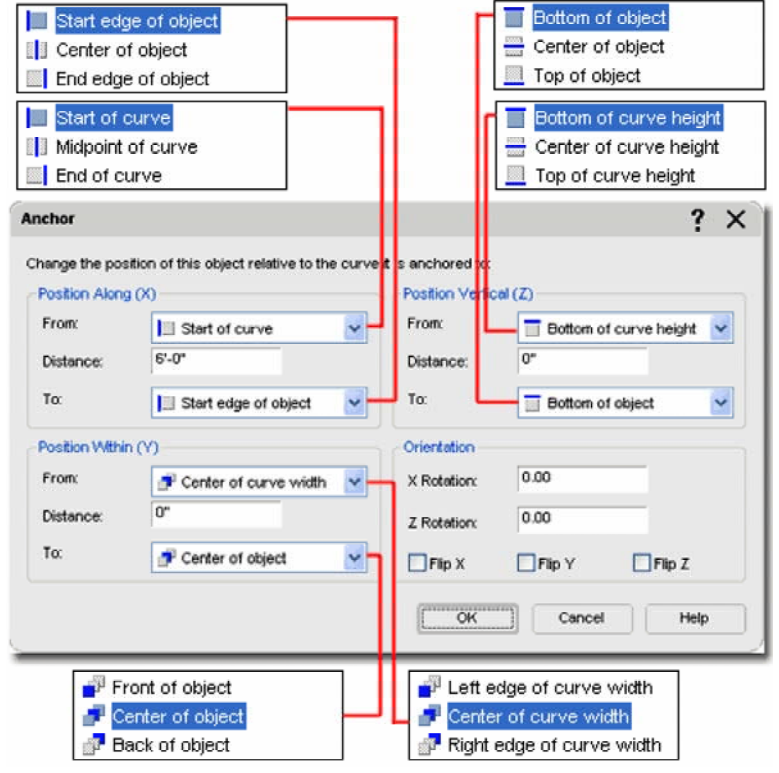

Notice that you can Rotate Anchored Objects through the **X-axis** and **Z-axis** but not the Y-axis which can prove to be a bit irritating at times and I don't have any work-around solutions for this other than modifying the Object being Anchored but in the case of Windows, for example, that's really not an option. Fortunately Windows are usually parallel to Walls.

**3-23 ANCHORS**

**3Working with the Leader Anchor**

## **Leader Anchors**

Alt.Menu **Design> Layout Tools and Anchors> Leader Anchor**

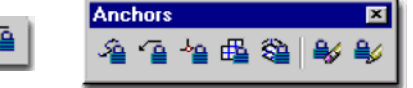

### Keyboard **LeaderAnchor**

Links Entity Properties - Layout Tool - Component Layers **-** for how to turn ON or OFF the Node markers and change their Size

**Leader Anchors** offer the option to Anchor an Object to a **Node** with a connecting line or "leader". If you combine this feature with the power of the **Layout Curve** which can Add Anchor Nodes to just about any Object, you should be able to come up with some pretty interesting solutions for common drafting problems.

Illustrated to the right I show how I often Anchor my Elevation Datum Points to a Column or Layout Grid that I use with 2D Linked Sections and Elevations. The Leader Anchor offers options for controlling the length and position of the leader tail so you can even move it out of direct alignment if space is tight.

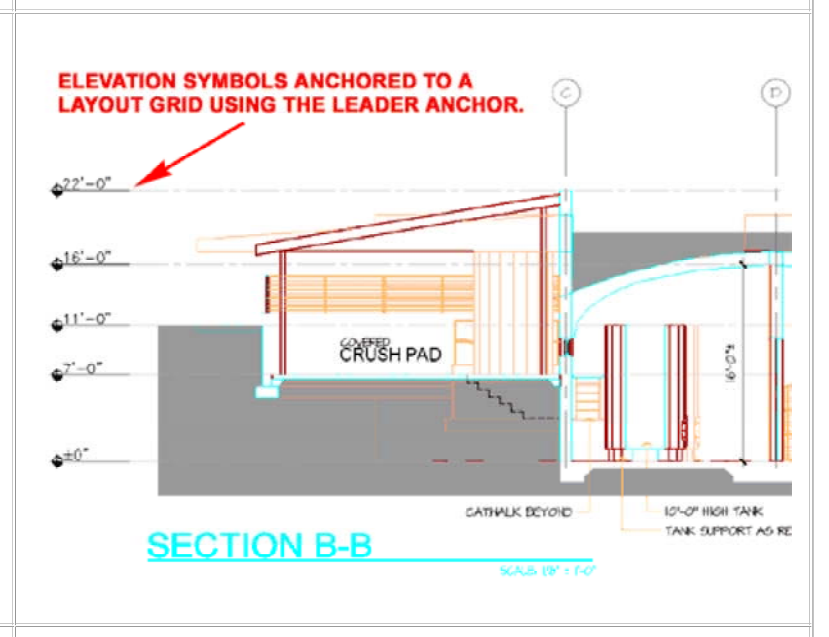

### **Leader Anchor dialog**

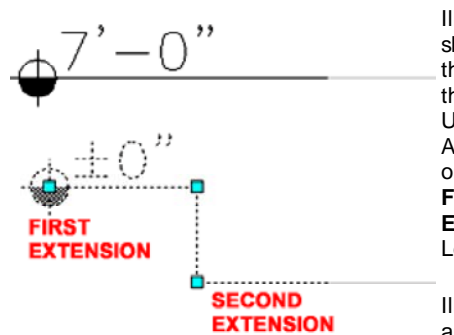

Illustrated to the right I show the **Anchor dialog** that you will see when using the **Leader Anchor** option. Unlike any of the other Anchor dialog boxes, this one offers the option to set **First** and **Second Extension** values for the Leader.

Anchor

Illustrated to the left I show an example of an Elevation Datum with First and

Second Extension Values. A straight leader has no Second Extension value but a bent one has two values as illustrated left and on the dialog, right.

## **Insertion Offset**

Whether or not this checkbox is on, seems to make no difference in this case. Working with the X, Y and Z values will allow you to move the start point of a leader line out and away from a Node.

#### **Orientation**

For most Plan (top) work with Grids and Anchored Objects, you probably will not find the need to work with other coordinate systems or unique Normals. Rotation about each of the three axis points provides the option to control the position of the Object being Anchored and should not be confused with the Angle from Node value that controls the Leader.

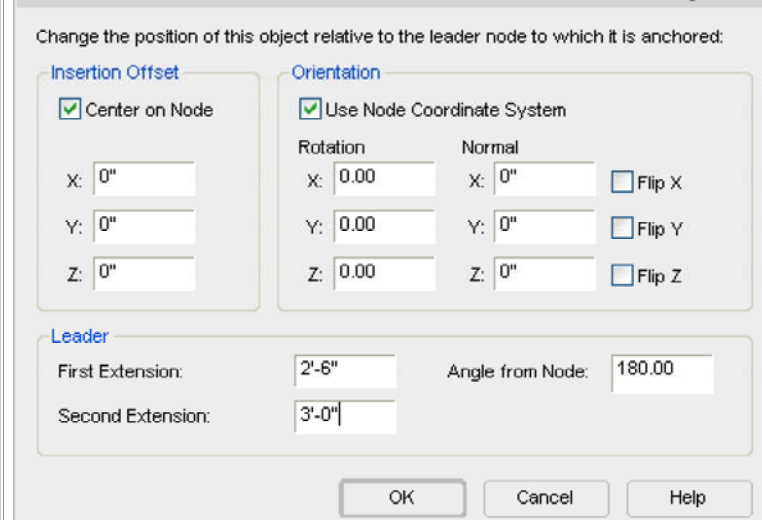

For 3D Volume Grids or Grids that have been Added under non-World UCS icon rotations, you may find the need to uncheck the "Use Node Coordinate System" so the Object being Anchored will align properly with the Grid. Working with Normals ( use 1" or -1" ) offers another method for rotating.

**4-23 ANCHORS**

2

**4Working with the Node Anchor**

### **Node Anchors**

Alt.Menu **Design> Layout Tools and Anchors> Node Anchor**

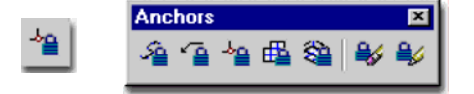

### Keyboard **NodeAnchor**

Links Entity Properties - Layout Tool - Component Layers **-** for how to turn ON or OFF the Node markers and change their Size

**Node Anchors** are arguably the easiest Anchor tools to understand because they work on a basic principal of connecting the insertion point of an Object to a Node. If you don't have a Node, this tool will not work. The Column Structural Members uses this form of Anchoring as its default when Added automatically on the Column Grid Properties Palette. Ceiling Fixtures also use this form of Anchoring automatically when you drag them in and Select a point near a Node to Anchor to.

There are three choices for how you can use the Node Anchor to Attach your Object(s): Attach object, Set node and Copy to each node.

**Attach object** - this one should be easy to understand because it says exactly what it does. You select your object to be Attached and then select the Node on your Layout Tool that you want it Attached to. If you don't have the Node Display Component Visible, you can Select near an intersection.

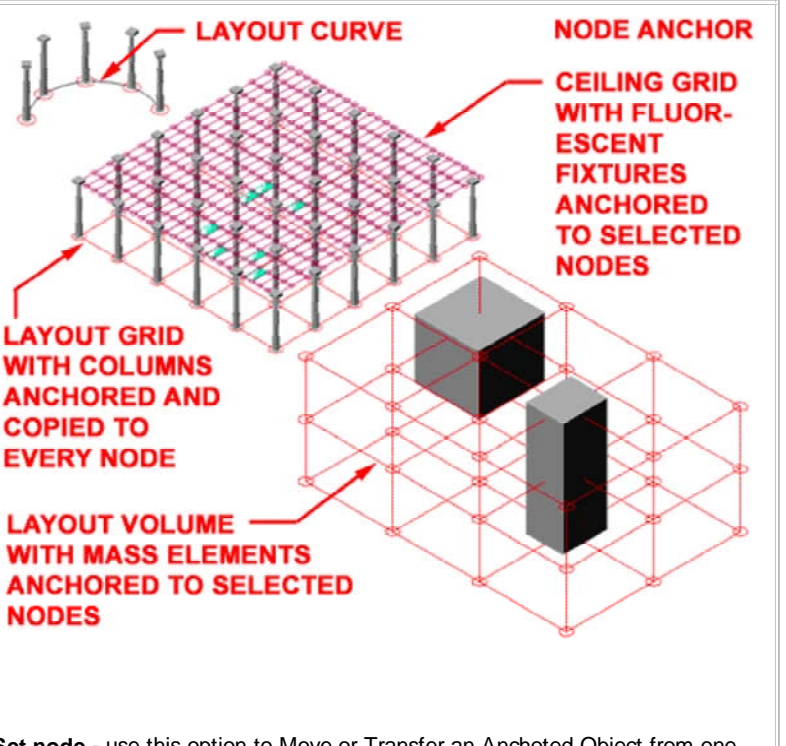

**Set node** - use this option to Move or Transfer an Anchoted Object from one Layout or Grid tool to another.

**Copy to each node** - this is just like the Attach Object but with greater impact. As the command states, you will not only Attach a selected object but also copy and attach it to all Nodes on the Layout Tool.

Command: **\_AecNodeAnchor**

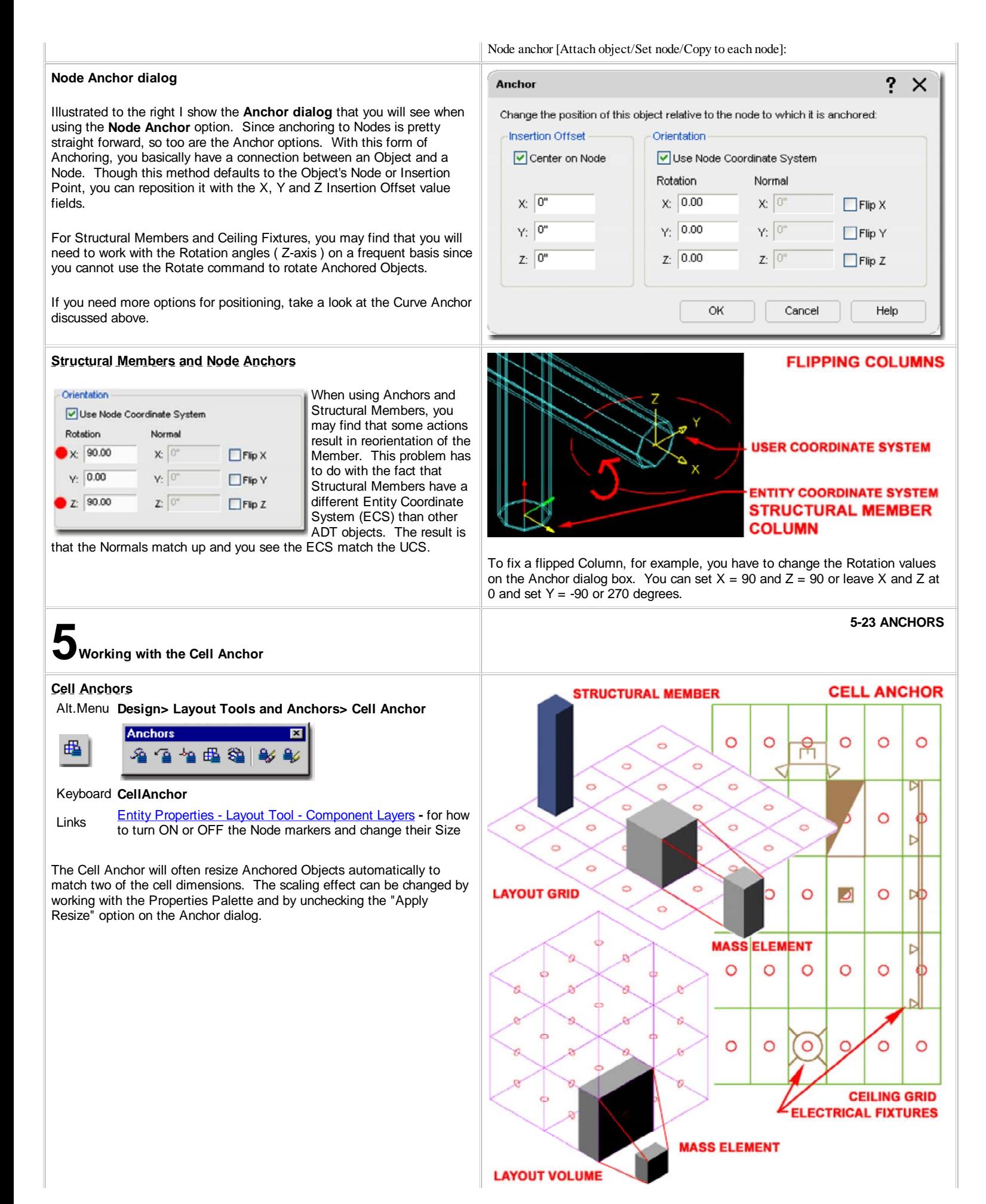

# **Cell Anchor dialog**

Illustrated to the right I show the **Anchor dialog** that you will see using the **Cell Anchor** option. Under the Resizing section, I show the Apply Resize checkbox has been set which occurs by default w using the Cell Anchor tool. I also show a "Size Offset" value which be used to increase the resizing of the Anchored Object by an addi factor. A Mass Element, for example, will be resized to match the and height of a Cell but with the Size Offset, you can increase that along the length and height; i.e., it actually grows by twice the Offs amount just as a Rectangle increases with the Offset command.

The Orientation Section is particularly useful when dealing with Str Members because the always lay flat when you Anchor them to Ce By setting the X and Z Rotation value to 90 degrees, for example, can get a column to stand up on end once again.

図

 $\mathbf 6$  Working with the Volume Anchor

**Volume Anchors**

Š≌

Keyboard **VolumeAnchor**

**Anchors** 

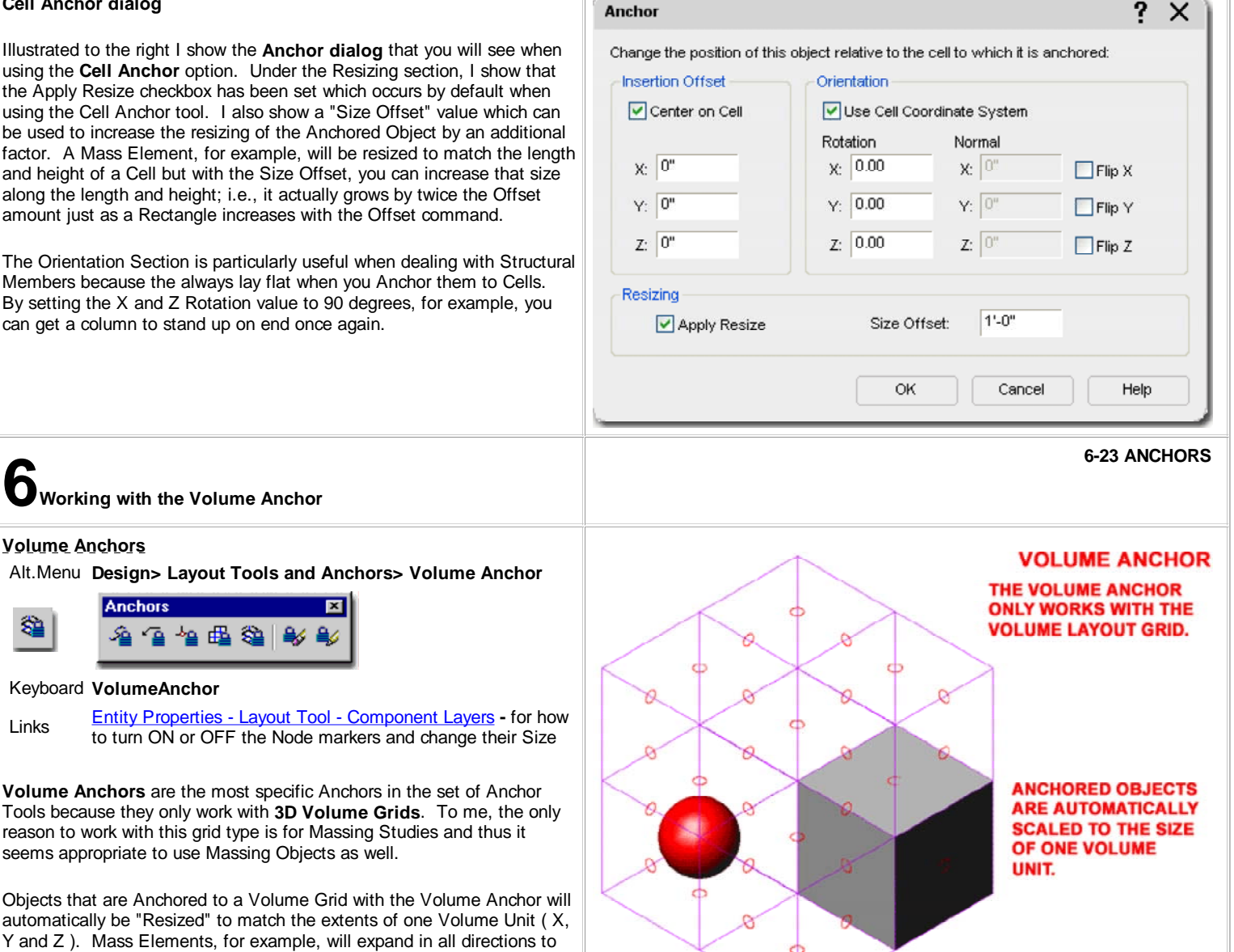

Objects that are Anchored to a Volume Grid with the Volume Anch automatically be "Resized" to match the extents of one Volume Un Y and Z ). Mass Elements, for example, will expand in all direction match the dimensions of the X, Y and Z proportions. Some Objects, like Structural Members, only expand in the one direction that is free to become longer or shorter.

seems appropriate to use Massing Objects as well.

黽 -50

Anchored Objects can be Moved or Copied freely within a single Volume Grid and will automatically Anchor to the next logical Anchor Position.

**CHANGE THE SIZE AND POSITION.** 

**BY WORKING WITH THE ANCHOR PROPERTY, YOU CAN** 

## **Volume Anchor dialog**

Illustrated to the right I show the **Anchor dialog** that you will see when using the **Volume Anchor** option. This Anchor dialog is identical to that used for Cell Anchors. Keep in mind that thought this dialog is the same for the 2D Grid, some setting apply to three dimensions. The Resize and Size Offset options, for example, affect all three dimensions of Mass Elements.

See comments under Cell Anchors for more information.

**7Working with the Object Anchor**

Keyboard **ObjectAnchorAttach**

**START POINT** 

POINT.

Release Object Anchor

ŝ

**TO JUSTIFICATION** 

**SELECT ANCHORED OBJECT TO SEE ANCHOR LEADER** 

**Object Anchors**

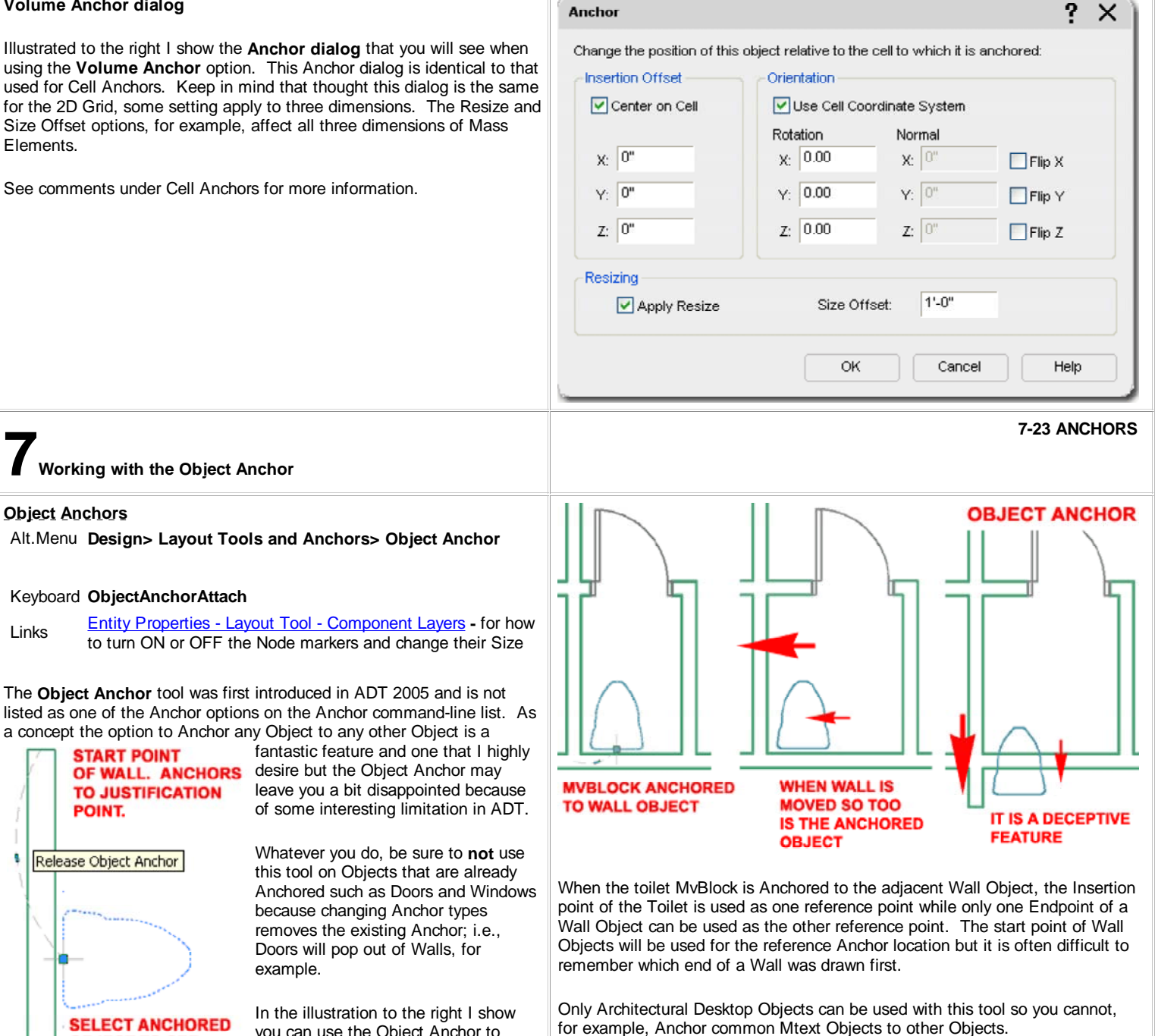

adjacent Wall Object. Though this can prove to be quite useful on some projects where changes are constant, just be sure to understand how this Anchor works.

The **Object Anchor** tool was first introduced in ADT 2005 and is not

Alt.Menu **Design> Layout Tools and Anchors> Object Anchor**

OF WALL. ANCHORS desire but the Object Anchor may

example.

because changing Anchor types removes the existing Anchor; i.e., Doors will pop out of Walls, for

you can use the Object Anchor to establish a connection between an MvBlock, such as a Toilet, and an

a concept the option to Anchor any Object to any other Object is a

**8Modifying Anchors 8-23 ANCHORS**

## **Releasing Anchored Objects**

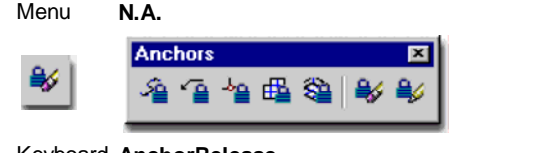

# Keyboard **AnchorRelease**

Mouse Select Anchored Object, right-click and look for the Anchor cascading menu.

Links Anchors via Object-specific pop-up menu **-** for another way to get this command.

Anchor Entity Display Component - for a way to turn on a graphical marker that will help to spot Objects that are not Anchored.

The **Release Anchor** option does exactly what it states: releases an anchored Object. In many cases this is a simple operation with little to no consequences but try it on a Door or Window and you lose the opening in the Wall.

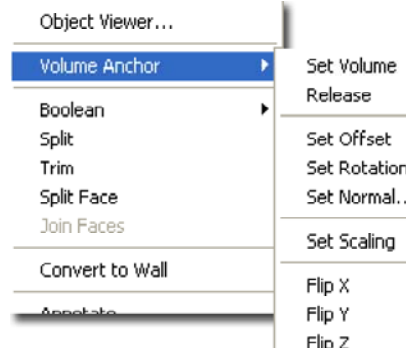

Illustrated to the left I show one of the numerous Context menus for an Anchored Object. Depending on the type of Anchor, you should find different options on the cascading menu. Door and Windows, for example, only offer four Anchor options.

### **Note:**

If you want a free Door or Window, simply hit an extra return when you are Adding them and you will be able to place them without any Anchors.

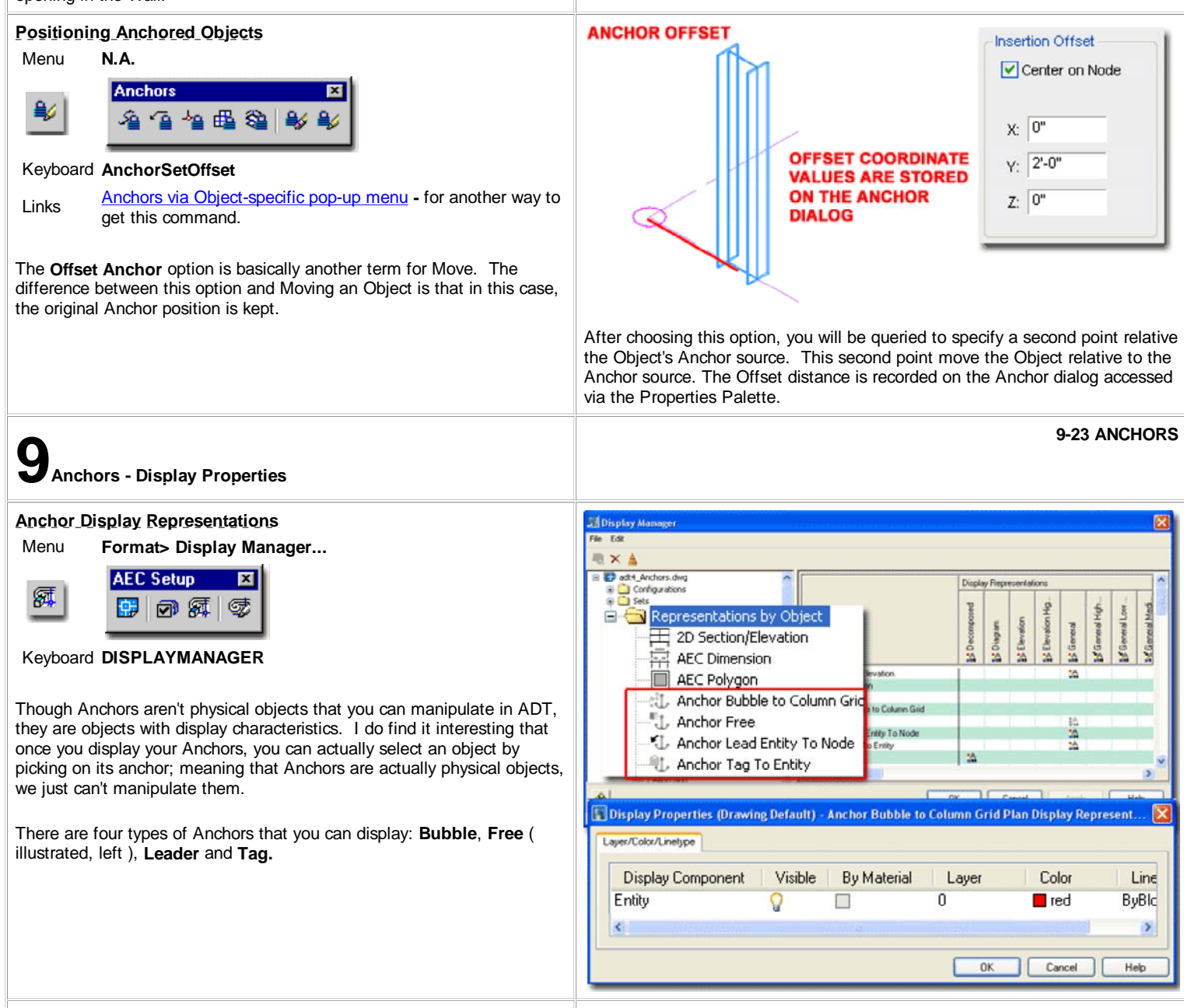

## **Anchor Entity Display Component**

Illustrated to the right I show the four different Anchor Types that have their own Display Representations and some examples of where those Display Representations might be of importance to you.

Generally the one Display Component that each Anchor Object has is set to **"ByBlock"** so you may never need to venture this deep to work this these settings.

**Anchor Bubble to Column Grid** - this Display Representation allows you to control the Extension on Column Grid Bubbles as illustrated to the right. You may want to work with different Display Representations, such as Plan and Reflected to control the Lineweight, Plot Style or Color when switching between these two Display Representations.

**Anchor Free** - this Display Representation is usually turned Off and as you can see from the example image, there is a good reason for that. The one place where you might find this feature rather handy is with Structural Members whose Normals are not the same as that of other Objects. This fixed size icon will display on all ADT Objects that have Anchors and are not Anchored ( Free ).

**Anchor Lead Entity To Node** - this Display Representation is similar to the one for the Anchor Bubble Column Grid. It provides the means to control the leader line between Objects that have been Anchored with the Leader Anchor and their target.

**10Anchors - Customizing and Tricks**

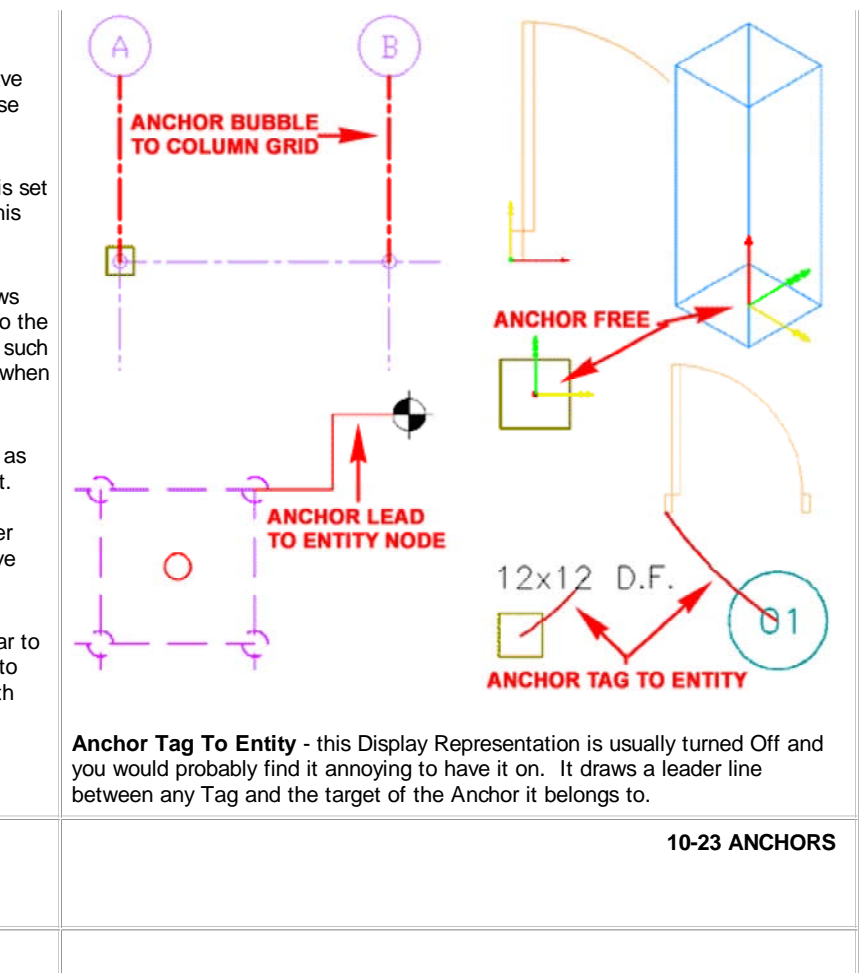

© Copyright 2001- 2004 ARCHIdigm. All rights reserved.